#### <span id="page-0-0"></span>PLL ADF4351 & carte interface de commande

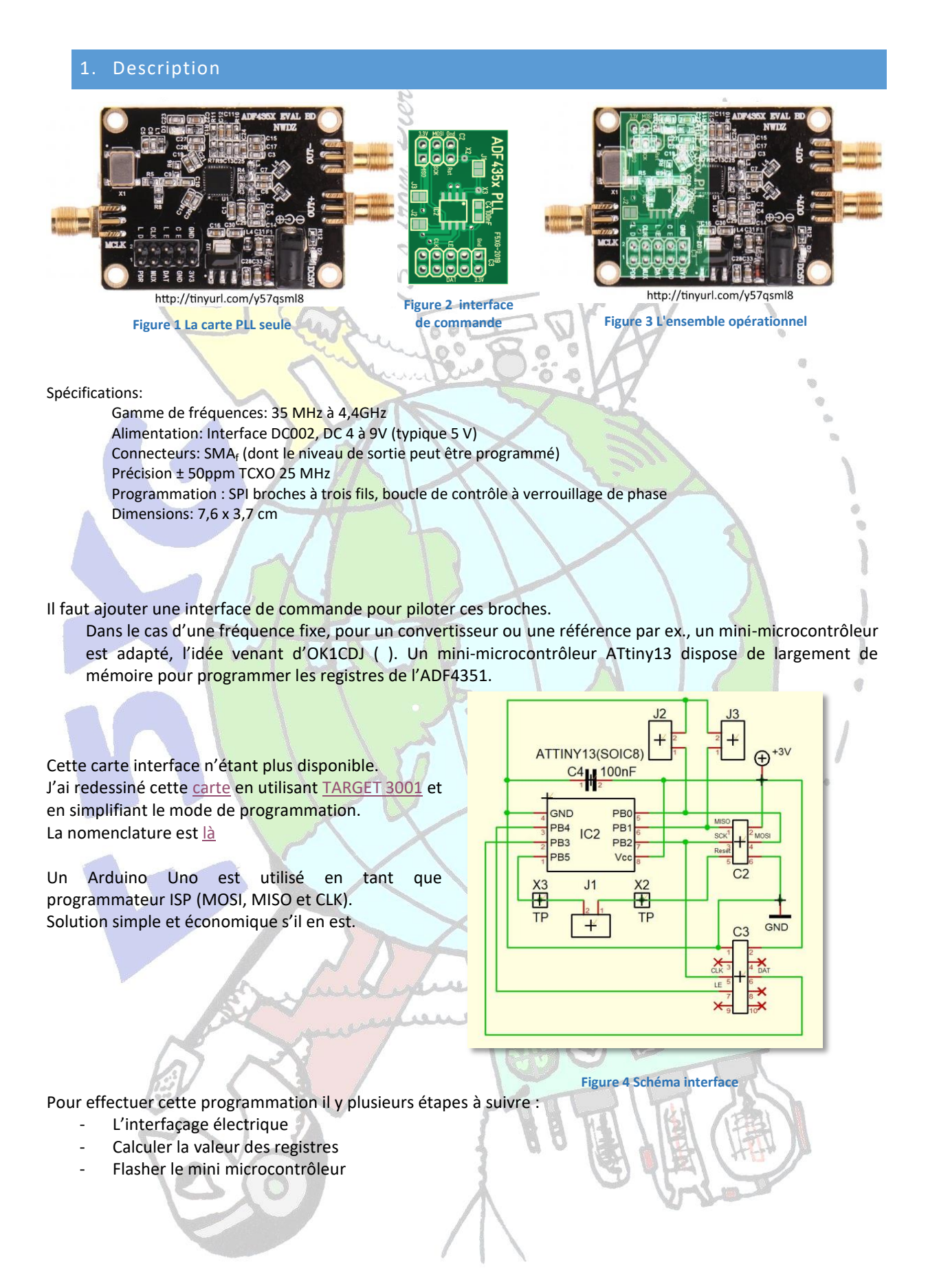

# 2. L'INTERFAÇAGE ELECTRIQUE

Un Arduino Uno est utilisé comme programmateur ISP.

Le câblage est simple.

L'alimentation de l'interface de commande se fait via le connecteur ICSP de l'Arduino.

La pastille X3 (Reset ATtiny13) de la carte interface de commande F5XG doit être reliée par une liaison provisoire à la broche 10 de l'Arduino Uno.

Il faut mettre un condensateur de 10µF entre la broche Reset de l'Arduino et la masse.  $0$  $0$  $\circ$ 

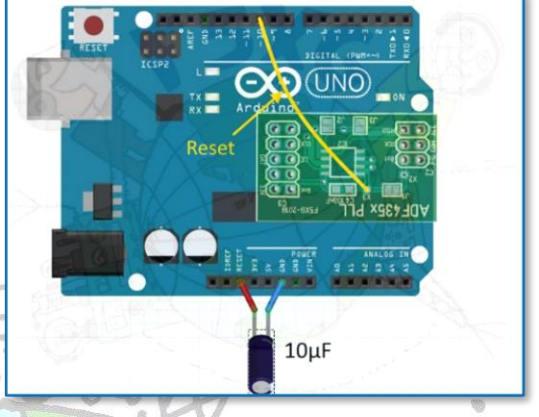

Mais avant de programmer, il y a qq. étapes préalables… **Figure 5** Câblage pour carte F5XG

<span id="page-1-0"></span>

Pour ma part sur la carte de hamshop.cz dont je disposais il y qq. temps, j'avais monté un connecteur 2x3<sub>femelle</sub> dont j'avais [enlevé la broche «](#page-5-0) Reset », afin de réaliser la liaison provisoire vers la broche 10.

#### 3. CALCULER LA VALEUR DES REGISTRES

On utilise le logiciel téléchargeable d'Analog Device [ADF435x\\_v4\\_5\\_0.zip](http://tinyurl.com/yy48fbew)

Na Analog De

Après décompression, et installation :

- clic en 1<sup>er</sup> sur l'onglet « Select Device and Connection »
- choisir ADF4351,
- clic sur l'onglet « Main Controls »,
- entrer la fréquence dans le cadre **Output**, la fenêtre apparaît comme ci-contre.

Les valeurs des registres s'affichent en fonction des

Dans la capture d'écran ci-contre, en cliquant sur la flèche v, les options possibles apparaissent, cliquer sur la valeur choisie et automatiquement le registre

options sélectionnées.

est actualisé

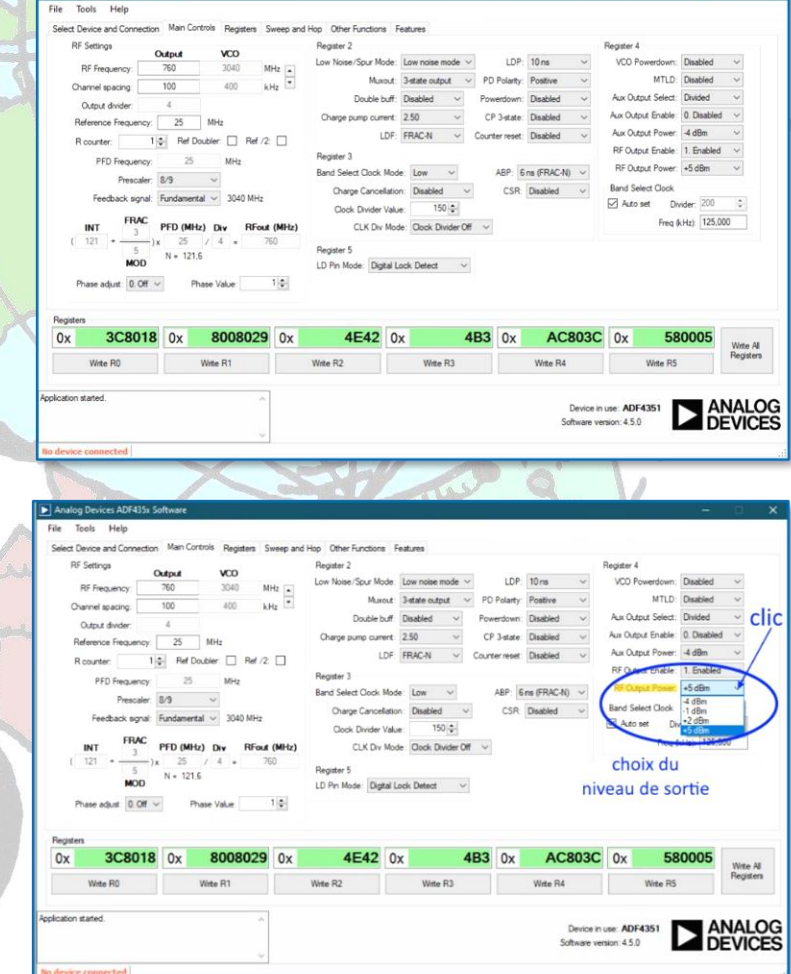

Noter ces valeurs que nous allons utiliser à l'étape suivante, ou Copier-Coller à partir de l'onglet « Registers ».

### 4. FLASHER LE MINI MICROCONTROLEUR

Ensuite :

- Lancer l'IDE Arduino.
- Suivez les conseils et l'installation de [https://github.com/MCUdude/MicroCore,](https://github.com/MCUdude/MicroCore) qui est un ensemble
- de fichiers pour l'utilisation et la programmation de l'ATtiny13.
- <span id="page-2-0"></span>Ce n'est pas compliqué à installer (insérer le lien après avoir cliqué là où j'ai mis la flèche bleue cidessous et coller la ligne indiquée dans le github.)

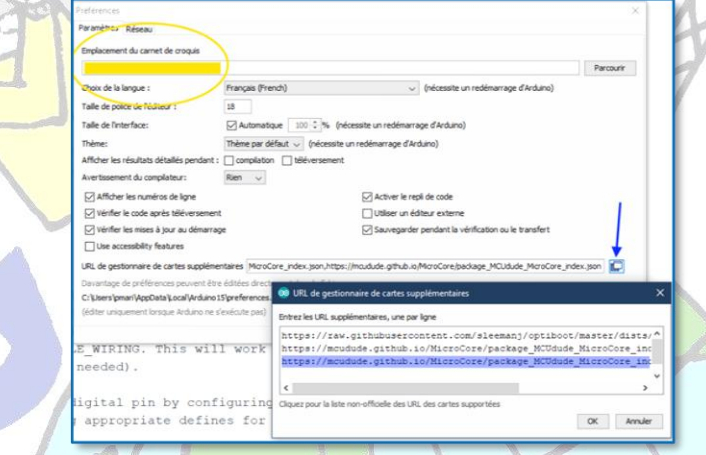

#### **Figure 6 Préférences**

- Télécharger le programme [Arduino-basic.ino](https://github.com/ok1cdj/ADF4351-basic-LO/blob/master/ADF4351-basic.ino) écrit par Ondra OK1CDJ.
- Ouvrir l'IDE Arduino, installer Arduino-basic.ino (le copier dans le dossier Emplacement du carnet de croquis, son emplacement est défini dans « Préférences » voir [Figure Préférences\)](#page-2-0)
- Ouvrir Arduino-basic.ino et affecter à r0 à r5 les valeurs des registres que nous venons de calculer (voir lignes 42 à 47 sur la copie écran ci-dessous).
- Connecter la liaison USB de l'Arduino Uno et téléverser le programme AduinoISP.ino dans l'Arduino Uno (ce qui va le configurer en programmeur ISP) voir l[e tutorial.](https://www.arduino.cc/en/tutorial/arduinoISP#toc2)
- Dans l'IDE Arduino choisir « Arduino as ISP » :

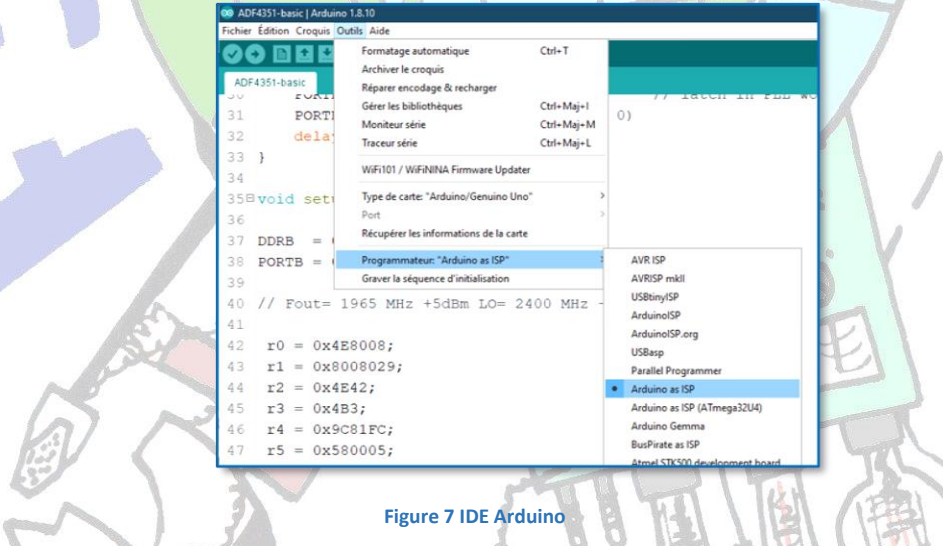

- Déconnecter la liaison USB de l'Arduino Uno, mettre en place la carte interface sur le connecteur ICSP
- Mettre un condensateur de 10µF entre la broche RES et GND de l'Arduino Uno, ainsi que la liaison de sa broche 10 vers la pastille X3 (Reset) de la carte interface type F5XG voir [figure.](#page-1-0)
- Éventuellement vous pouvez visualiser le fonctionnement du montage programmateur ISP en montant trois diodes donnant l'état du système, voir [Annexe.](#page-5-1)
- Reconnecter la liaison USB.
- Si vous avez correctement installé MicroCore, dans « Outils », « Type de carte »,  $choice$   $ATime$ <sup>+</sup>

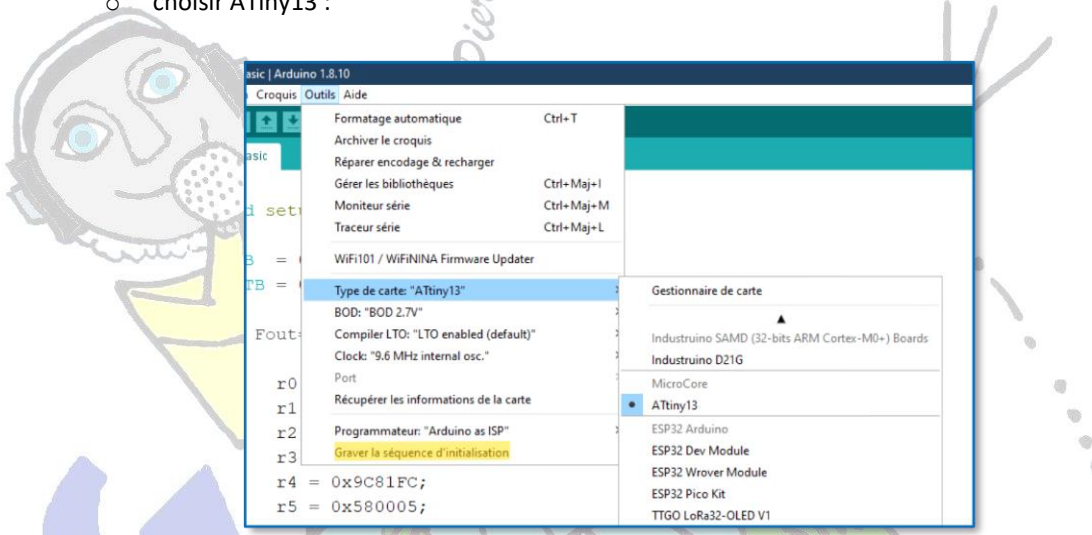

- Laisser les valeurs par défaut BOD, Compiler LTO et Clock.
- Clic sur « Graver la séquence d'initialisation » ceci va préparer l'ATiny13 à être programmé (chargeur de démarrage, engl.: bootloader).
- Téléverser « Arduino-basic.ino ».
- La programmation est terminée
- Déconnecter la liaison USB de l'Arduino Uno.
- Enlever la liaison broche 10 de l'Arduino Uno ↔ X3 de la carte interface.
- Mettre en place la carte interface sur la carte PLL, puis l'alimenter sous 5V.
- La LED indiquant le verrouillage doit s'illuminer :

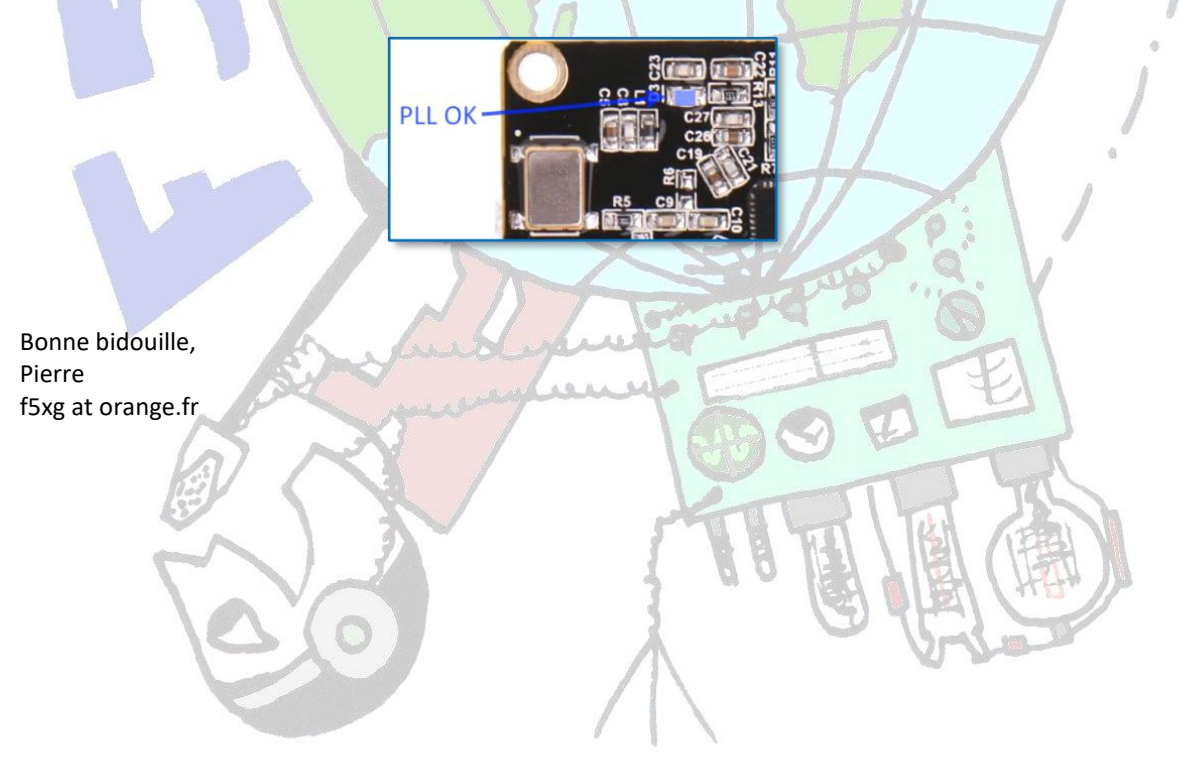

# PLL ADF4351 & carte interface de commande

<span id="page-4-0"></span>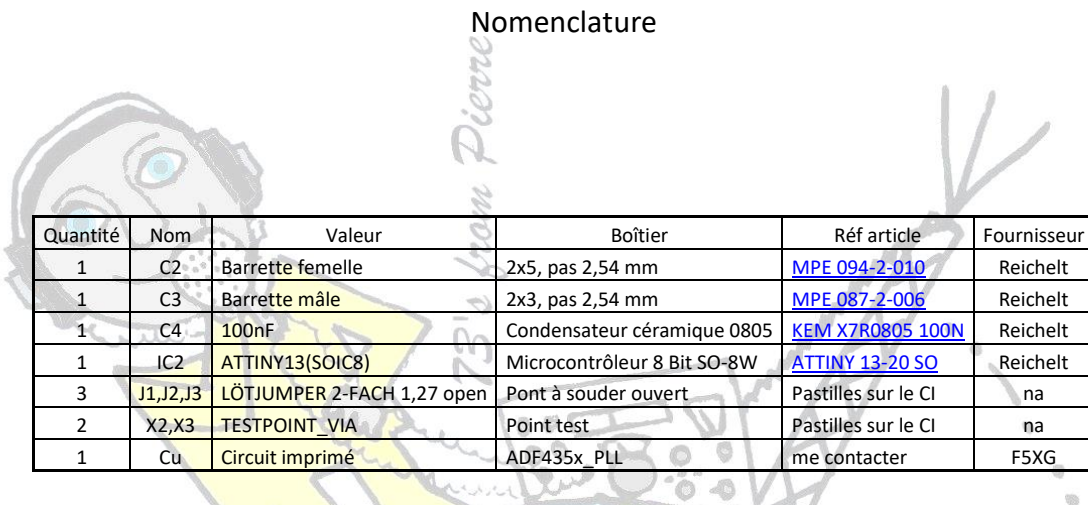

Tableau 1 En date du 29/08/2023

La nomenclature par rapport à l'édition de 2019 est différente, les composants du fournisseur Reichelt n'étant plus disponibles à ce jour.

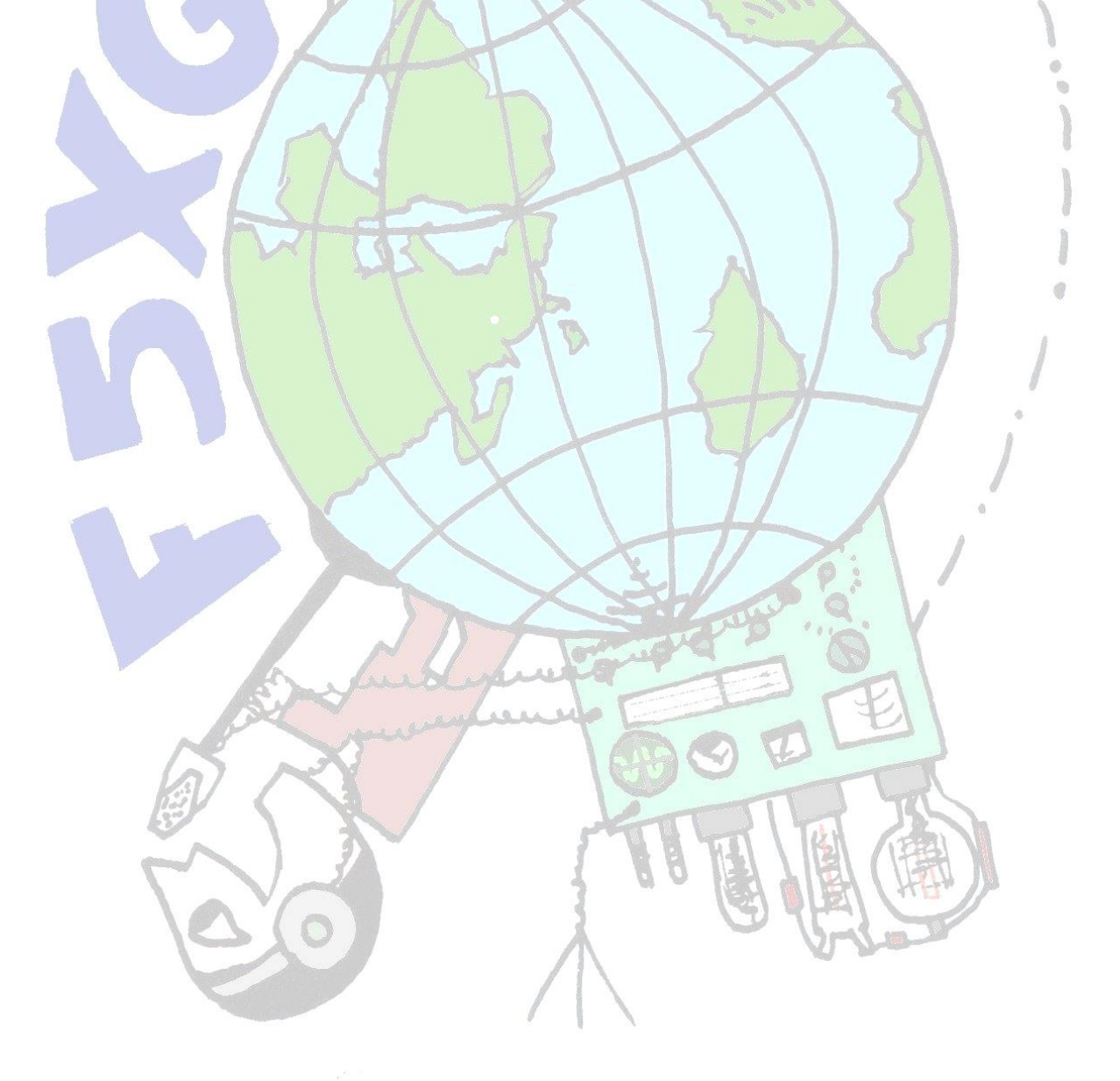

## PLL ADF4351 & carte interface de commande

<span id="page-5-1"></span><span id="page-5-0"></span>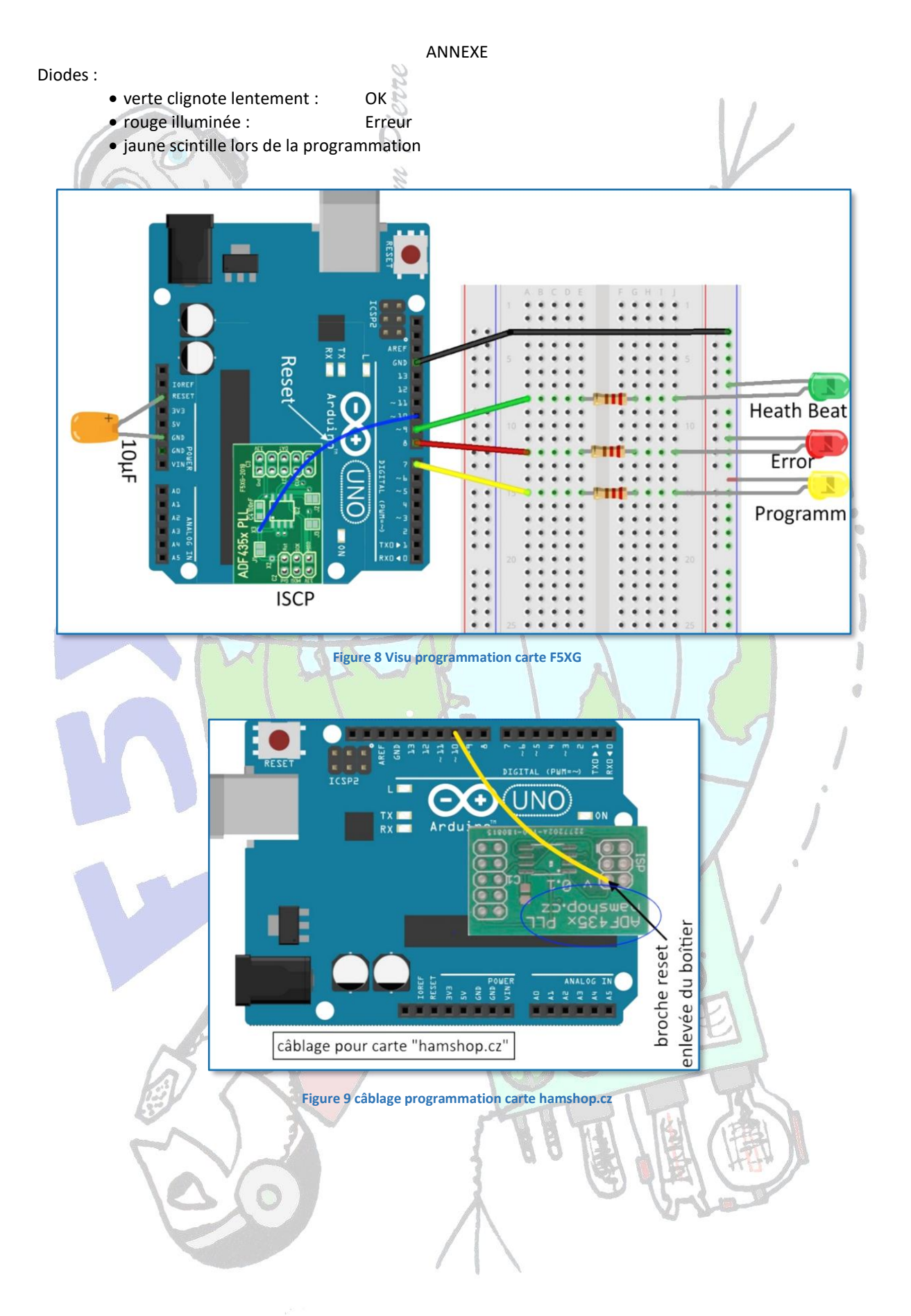